## **Подписание отчета в приложении «Госключ».**

Для предоставления отчетов, подписанных в приложении «Госключ», выполните следующие действия:

- 1. Пройдите регистрацию в системе сбора отчетности Росстата [\(https://websbor.rosstat.gov.ru/online/respondent-registration-request](https://websbor.rosstat.gov.ru/online/respondent-registration-request)). При регистрации в комментарии необходимо указать, что подпись будет осуществляться с помощью приложения «Госключ».
- 2. Установите приложение "Госключ" на свое мобильное устройство [\(https://www.gosuslugi.ru/goskey?ref=goskey.ru\)](https://www.gosuslugi.ru/goskey?ref=goskey.ru).
- 3. В приложении "Госключ" получите электронную подпись.
- 4. Зайдите в систему сбора отчетности с учетными данными, полученными после регистрации [\(https://websbor.rosstat.gov.ru/online/\).](https://websbor.rosstat.gov.ru/online/)
- 5. Заполните и сохраните отчёт по форме за соответствующий отчётный период. Выполните проверку контролей отчёта. При наличии нарушений контролей, внесите исправления в отчет, после чего повторно сохраните отчёт.
- 6. Выгрузите готовый отчет в xml-файл, выбрав в контекстном меню «Операции» пункт «Выгрузить в xml».

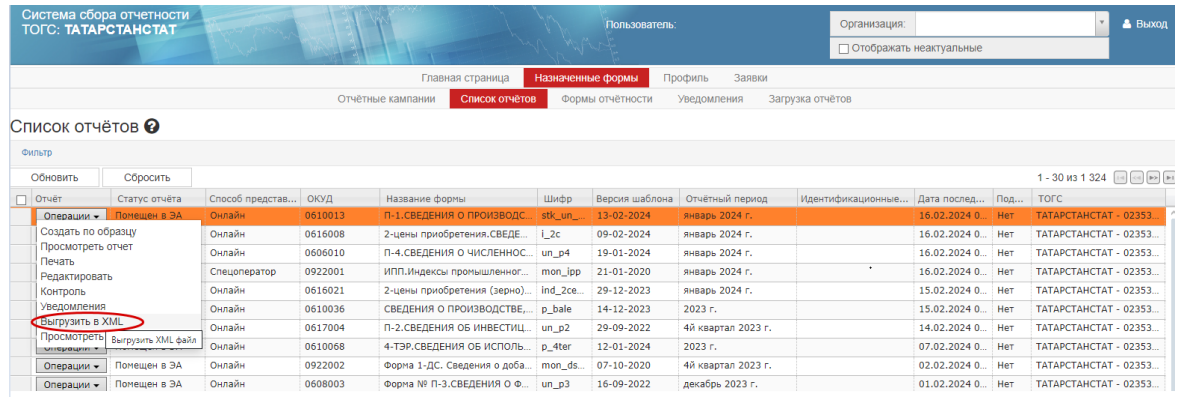

- 7. Перейдите на вкладку «Назначенные формы» «Загрузка отчетов».
- 8. Перейдите по ссылке в приложение «Госключ» <https://goskey.ru/>.

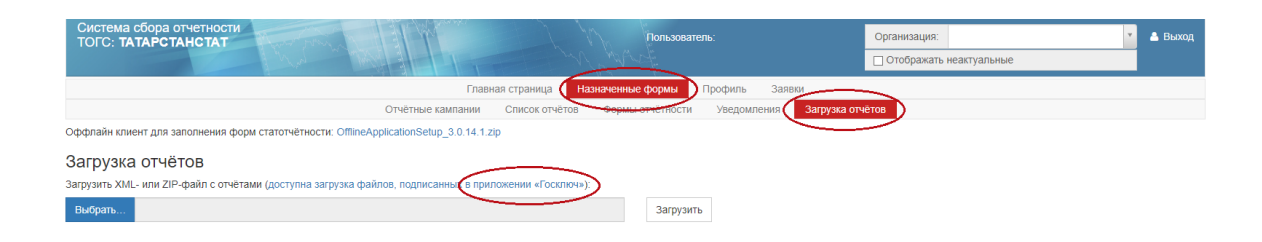

9. Перейдите в раздел «Более подробно о Госключе»

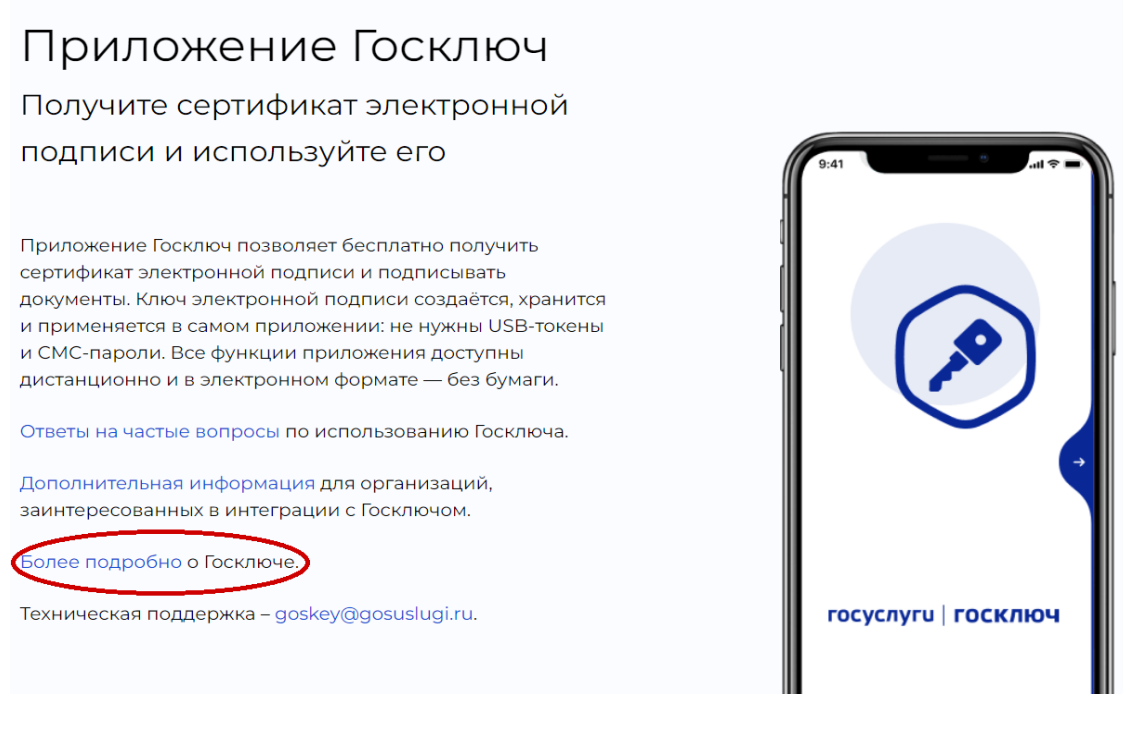

## и нажмите «Подписать документ».

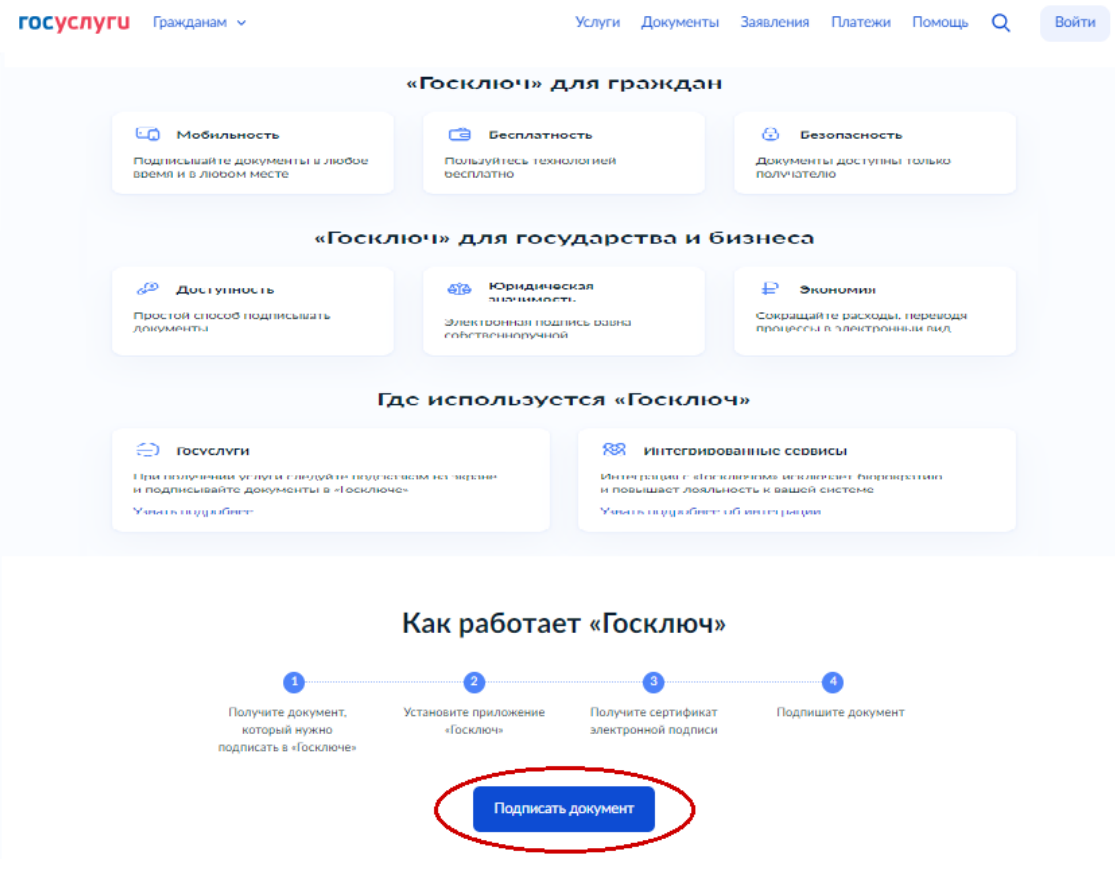

10.Авторизуйтесь на портале Госуслуг и нажмите кнопку «Начать».

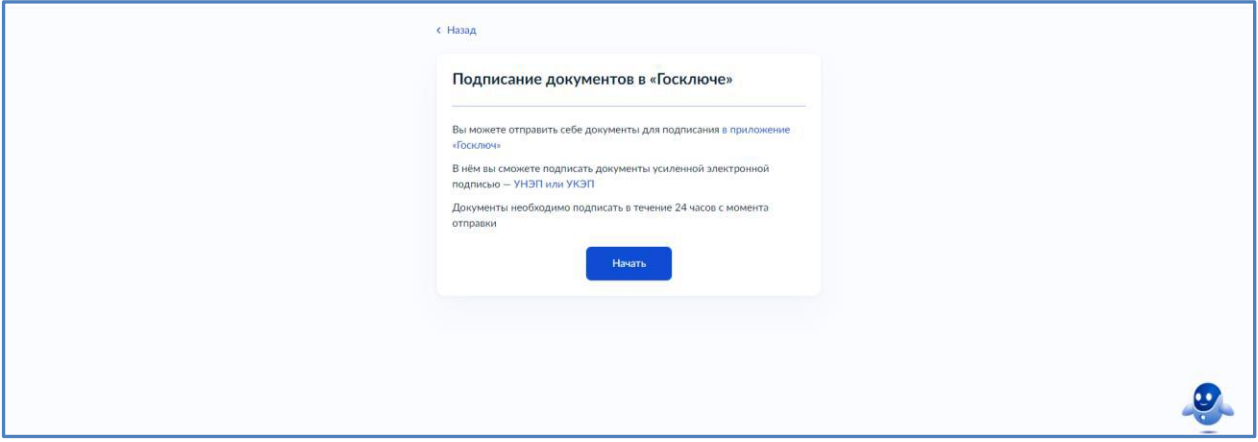

11. В окне выбора категории выберете «Прочее» и нажмите «Продолжить».

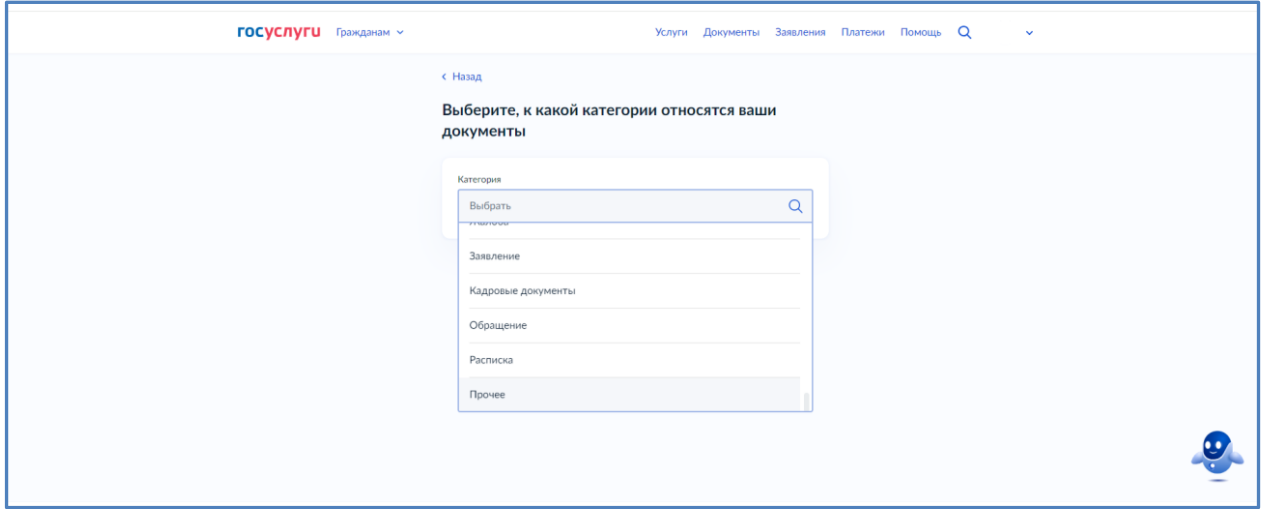

12. Загрузите xml-отчет для подписания, нажав «Выбрать файл» и нажмите «Продолжить». Введите название документа (например: статистика).

**Если планируется подписание нескольких отчетов, рекомендуем выполнить шаги выгрузки, подписания и загрузки подписанного отчета отдельно для каждого отчета.**

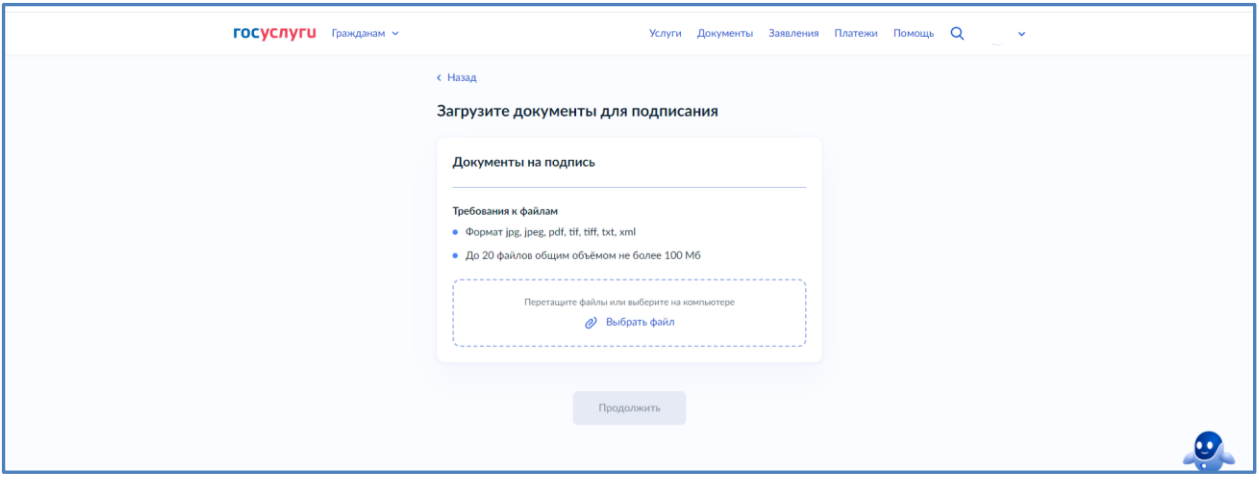

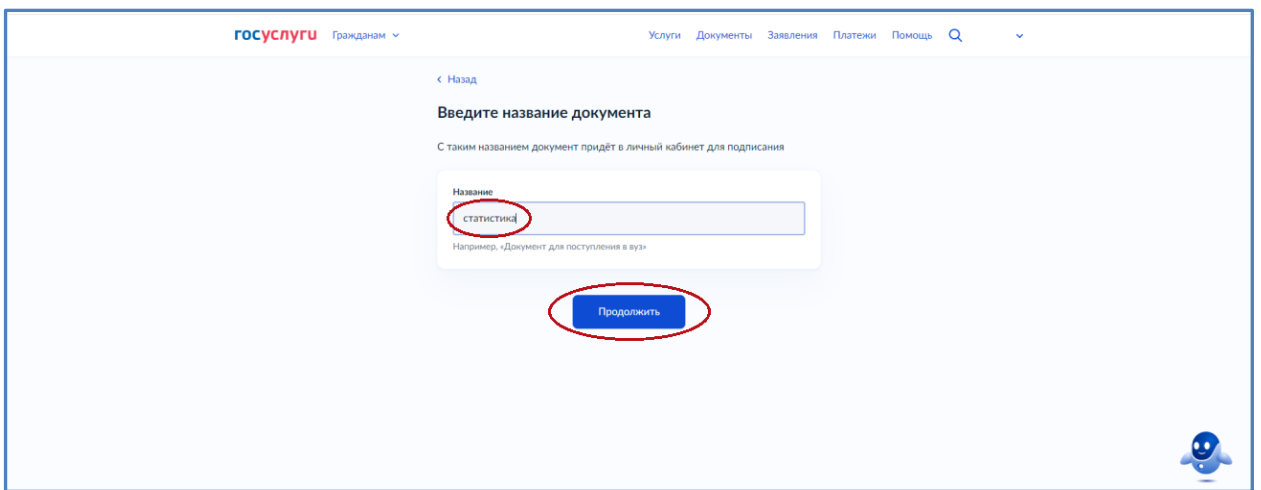

- 13. Выберите тип подписи.
- 14. Нажмите «Отправить в Госключ».

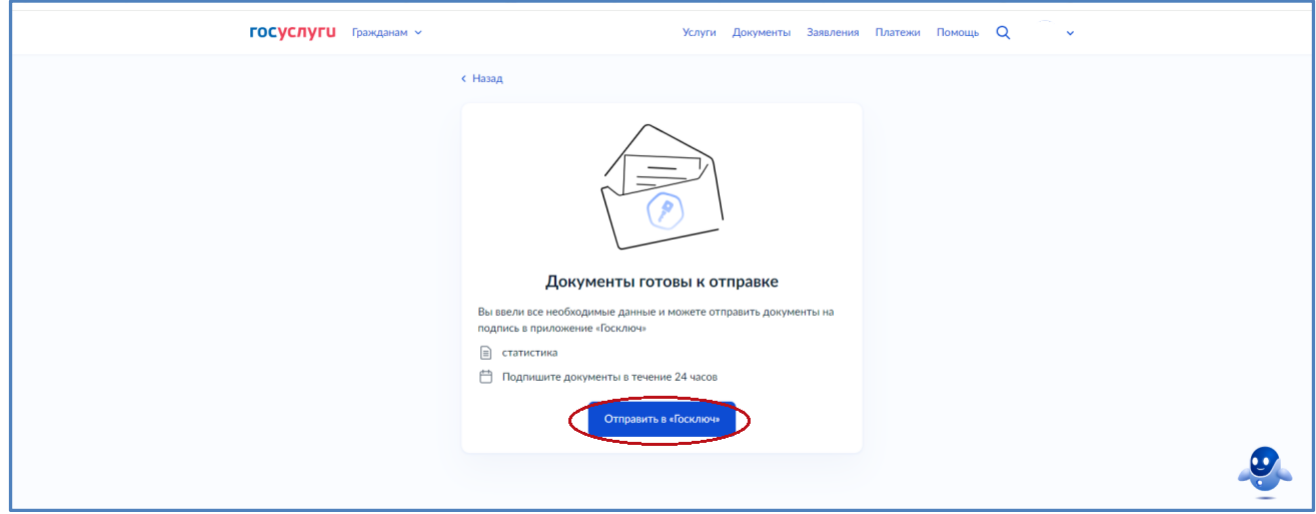

15. Перейдите в мобильное приложение «Госключ» на мобильном телефоне.

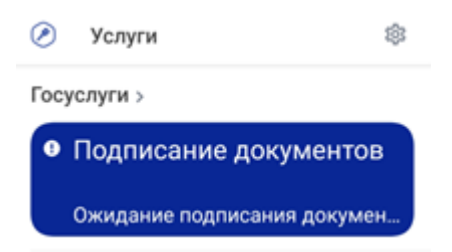

16.Отметить согласие с правилами использования УНЭП ФЛ и нажать на «Подписать»

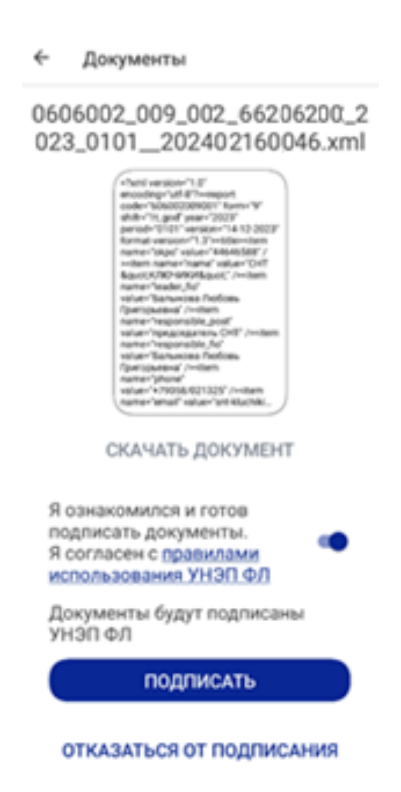

17. В ЛК ГосУслуги Вы получите уведомление «Документы подписаны». Зайдите в него и нажмите «Скачать все». После этого на компьютере будет сохранен файл goskey.zip.

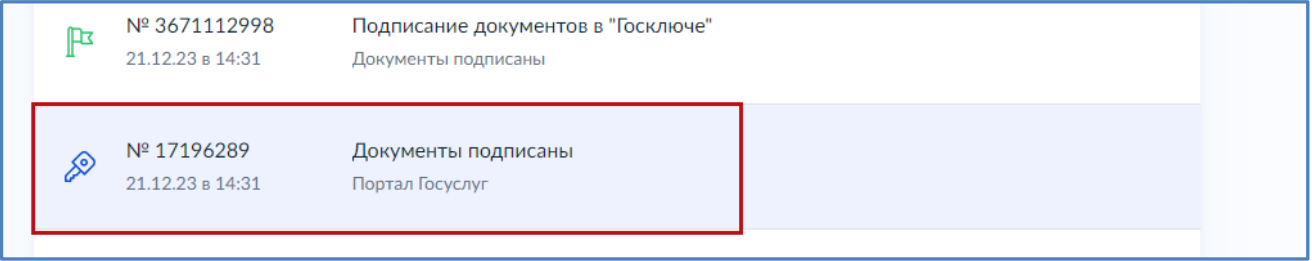

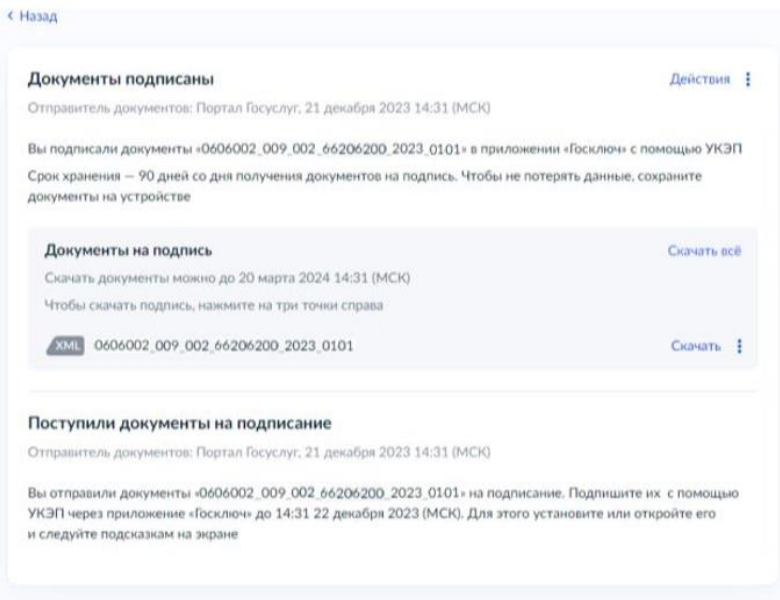

18. Перейдите в Систему сбора отчетности на вкладку «Назначенные формы» - «Загрузка отчетов». Выберите сохраненный файл goskey.zip и нажмите «Загрузить», а затем «Отправить загруженные отчеты».

**Одновременно можно загружать только один zip-архив, а в одном архиве должен быть только один файл с отчётом и один файл с электронной подписью указанного отчёта.**

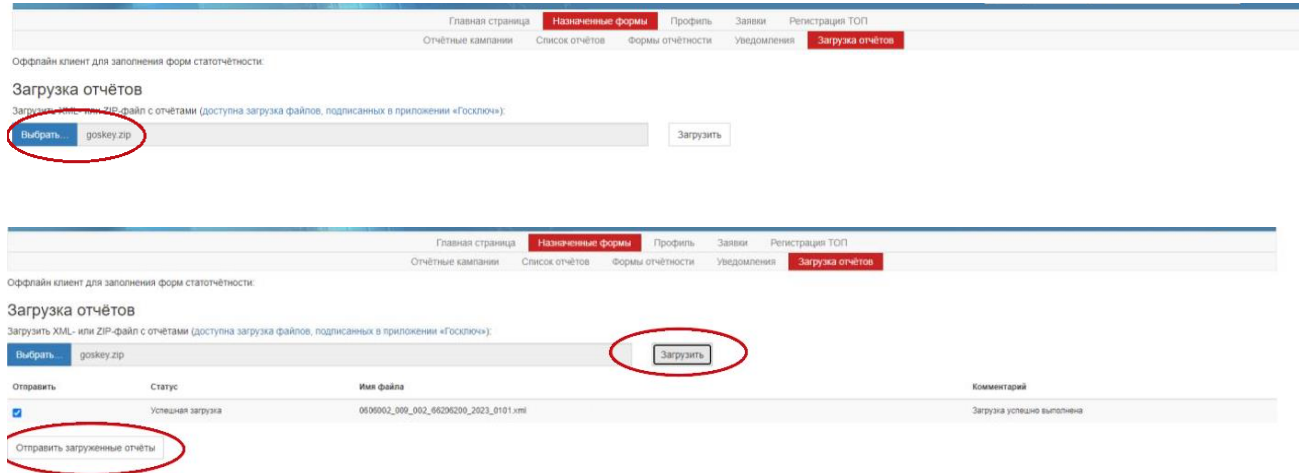